# 物品通用户使用操作指引 (企业端)

# **1.**系统功能介绍

深 i 企进口物资防疫专区模块,本手册是企业 app 端人员使用, 主要功能是对进口物资防疫信息上报、查询疫苗接种情况,查看进口 物资防疫讯息。

## **1.1** 登录提示

#### "深 i 企"用户登录

第一步:登录

方法一:通过扫一扫以下二维码进入,或通过微信小程序检索"深 i 企":

方法二: 应用商店下载"深 i 企"APP 进入。

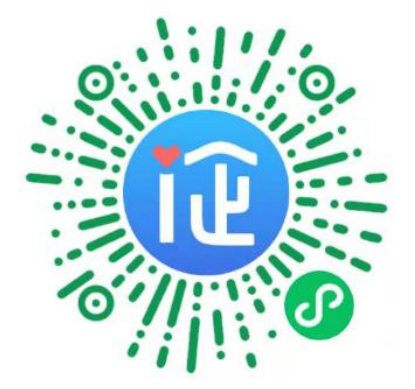

第二步: 点击首页的【请登录】,进入人脸核验流程,填写个人 信息并完成人脸识别,认证成功后,点击【返回深 i 企首页】即可完 成用户登录。

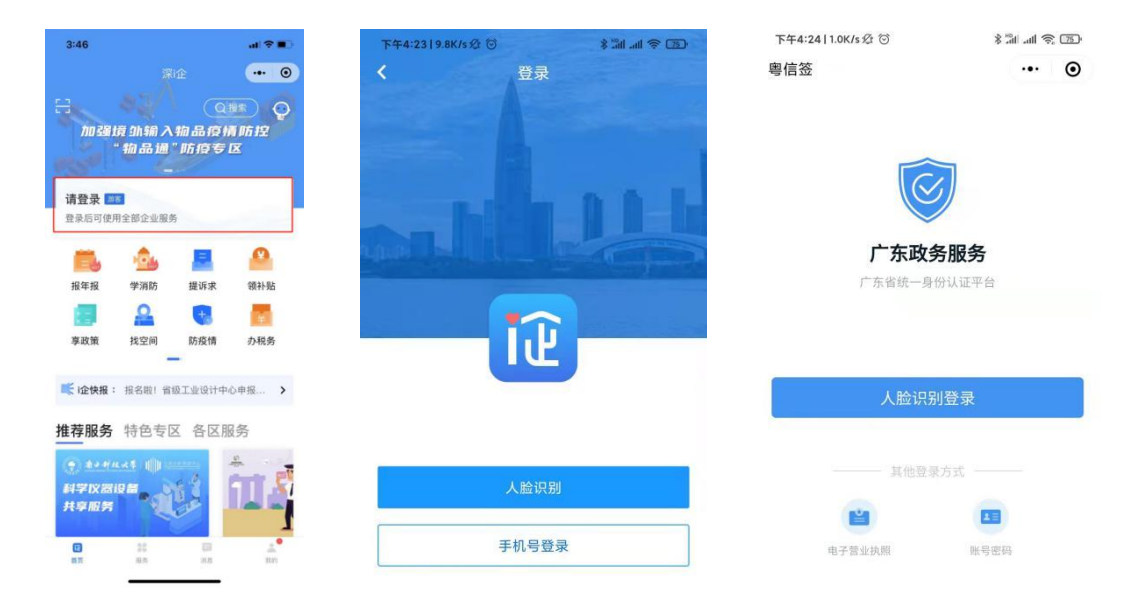

### **1.1.1** 用户授权

方法一:

第一步:点击右下角【我的】选择【我的权限】;

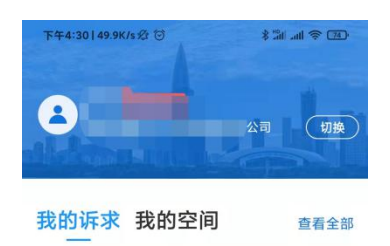

#### 暂无数据

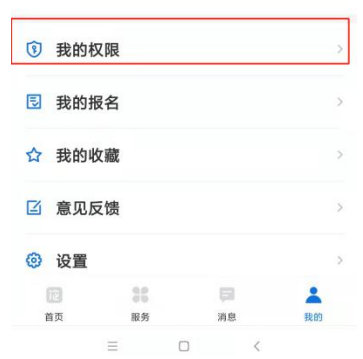

### 第二步:录入企业全称,并点击【申请权限】;

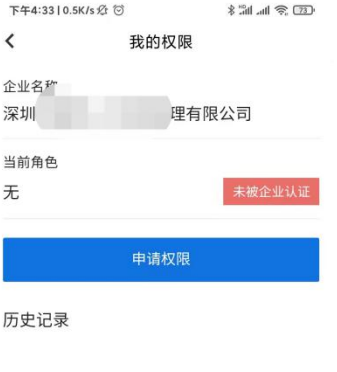

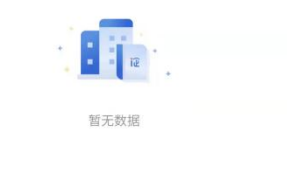

 $\hfill\Box$  $\equiv$  $\overline{\phantom{a}}$ 

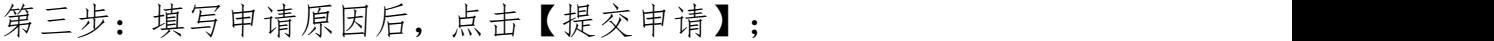

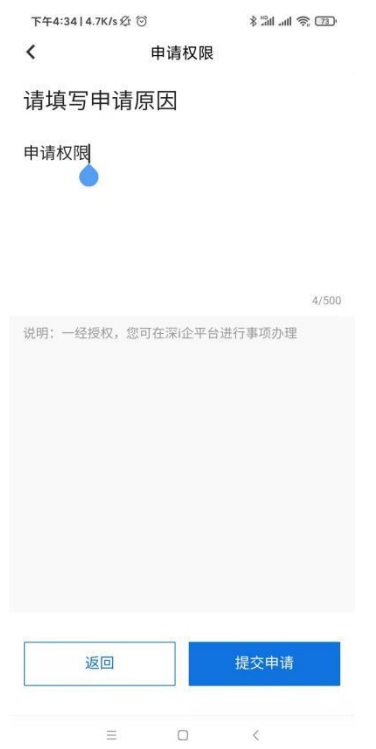

第四步: 通知企业法人登录"深 i 企", 人脸识别认证通过后, 对已提交的申请进行操作授权。

方法二:

第一步:在未授权状态通过物品通操作提示端口进入,点击【确 定】;

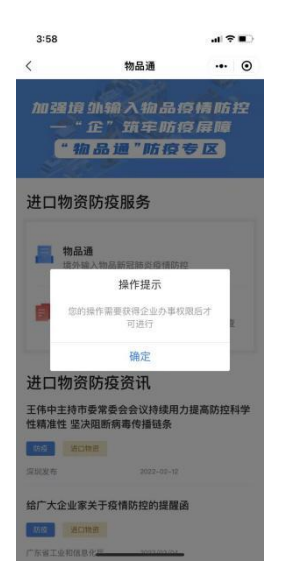

第二步:点击【分享法定代表人】,将授权申请链接通过微信分 享至法定代表人;

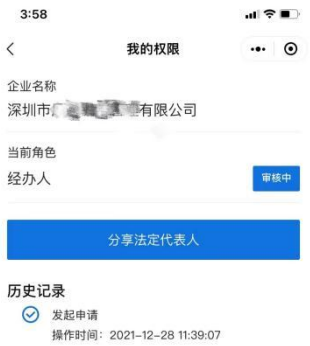

第三步:法定代表人点击授权申请链接进入授权,人脸识别认证 通过后,即可完成授权。

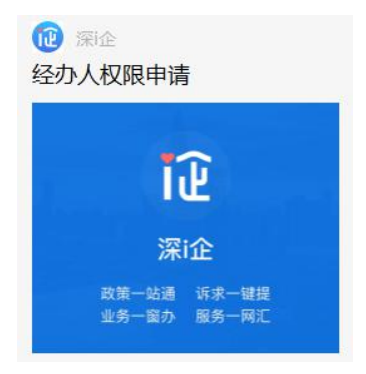

### **1.2 条款阅读**

第一步: 点击"深 i 企"首页顶部图片【加强境外输入物品疫情 防控"物品通"防疫专区】(也可选择【特色专区】下方【"物品通" 防疫专区】进入);

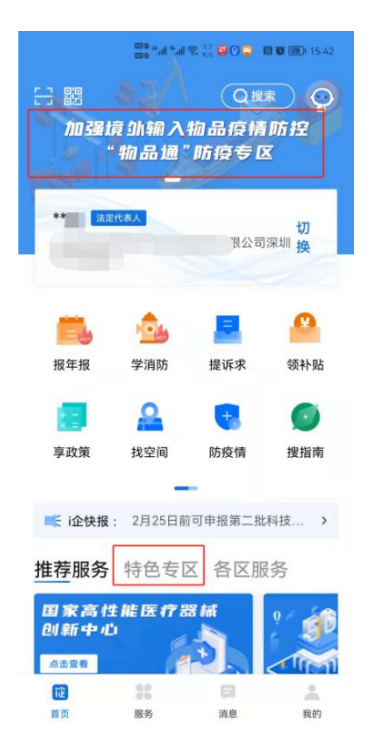

第二步:进入"物品通"防疫专区:选择【物品通】上报防疫信 息;

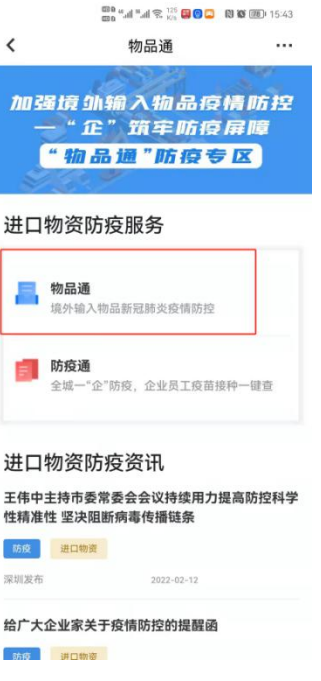

第三步:阅读使用协议,确认同意后勾选【同意】;

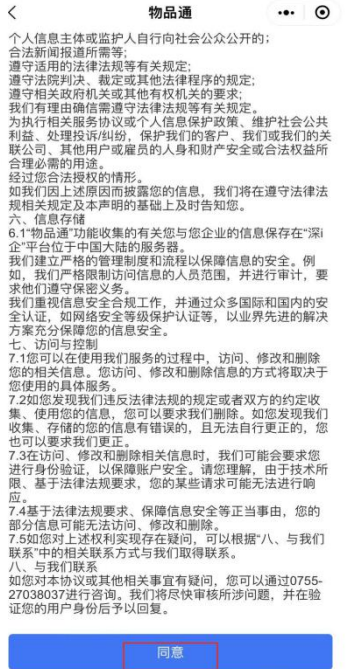

### **1.3 引导填写提示**

### **1.3.1** 填写人员信息

添加进口物资高风险岗位人员【添加人员】,

(1)按照信息提示填写"姓名、身份证号、手机号"后,选择【添 加人员】

(2)也可点击"深 i 您健康码" 扫描风险岗位人员信息快速获 取填报。

确认信息无误后,选择【下一步】

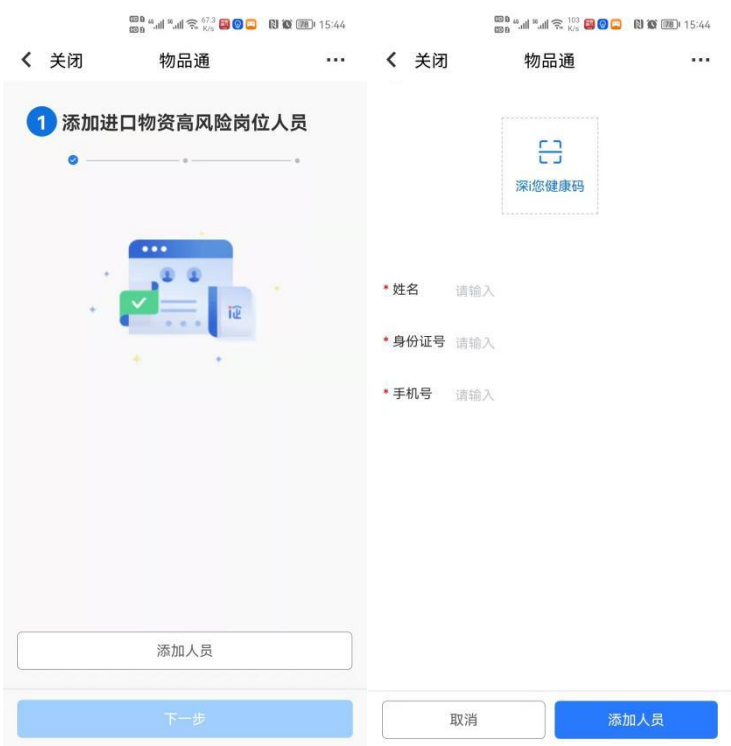

### **1.3.2** 填写消杀场所信息

(企业若设有独立消杀场所,请选择【企业自建场所】,通过公 共消杀场所对进口物资进行消杀作业的,请选择【区域公共消杀场所】) 录入"消杀场所名称",选择"所在行政区和街道、地图定位"后, 点击【添加场所】,确认信息无误后,选择【下一步】

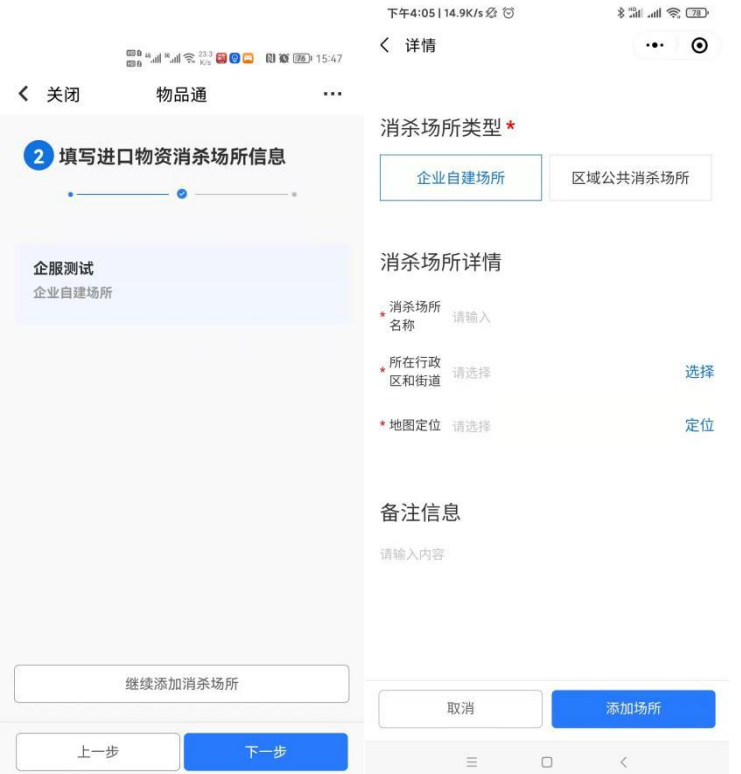

### **1.3.3** 完善企业重点防疫标签

根据进口物资类型,按提示选择对应类型标签,如涉及多项物资 进口,可选择多项标签。

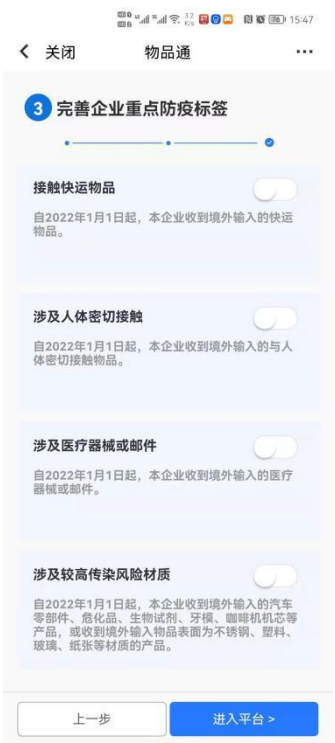

#### **1.4 引导页信息确认**

确认信息无误后,选择【进入平台】查看填报数据,可以通过点 击【上一步】核查填写信息。

#### **1.5 我的企业**

#### **1.5.1** 进口物资高风险岗位人员

第一步: 进入"物品通"防疫专区,点击【我要更新】,可以对 企业

相关信息进行更新;

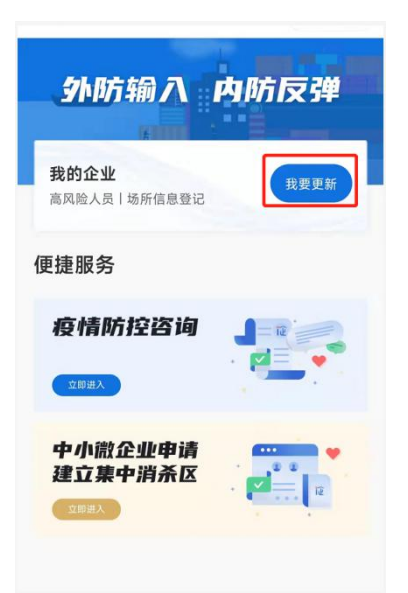

第二步:点击进入需更新类型数据栏"进口物资高风险岗位人员", 点击详情页面可直接点击需调整的数据进行编辑;

(1)排序:直接通过排序符号进行位置调整;

(2)修改:针对"数据详情页"数据,可直接点击需调整的数据 进行编辑;

(2)删除:进入"数据详情页",可点击左下角【删除】,剔除 已填报数据。

(3)点击新增人员可以对"进口物资高风险岗位人员"进行新增。

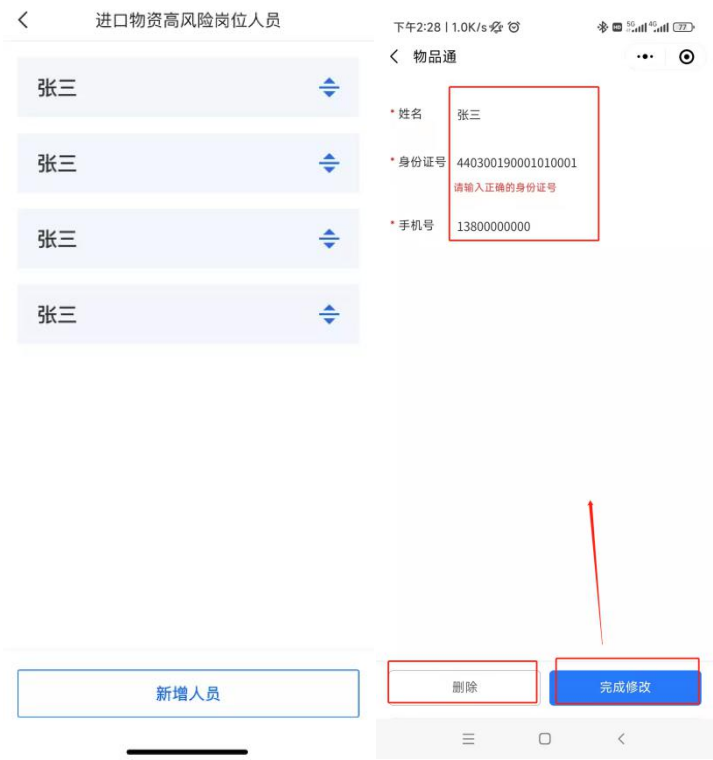

#### **1.5.2** 进口物资消杀场所信息

点击进入需更新类型数据栏"进口物资消杀场所信息",点击详 情页面可直接点击需调整的数据进行编辑;

(1)排序:直接通过排序符号进行位置调整;

(2)修改:针对"数据详情页"数据,可直接点击需调整的数据 进行编辑;

(2)删除:进入"数据详情页",可点击左下角【删除】,剔除 已填报数据。

(3)点击新增消杀场所可以对"进口物资消杀场所"进行新增。

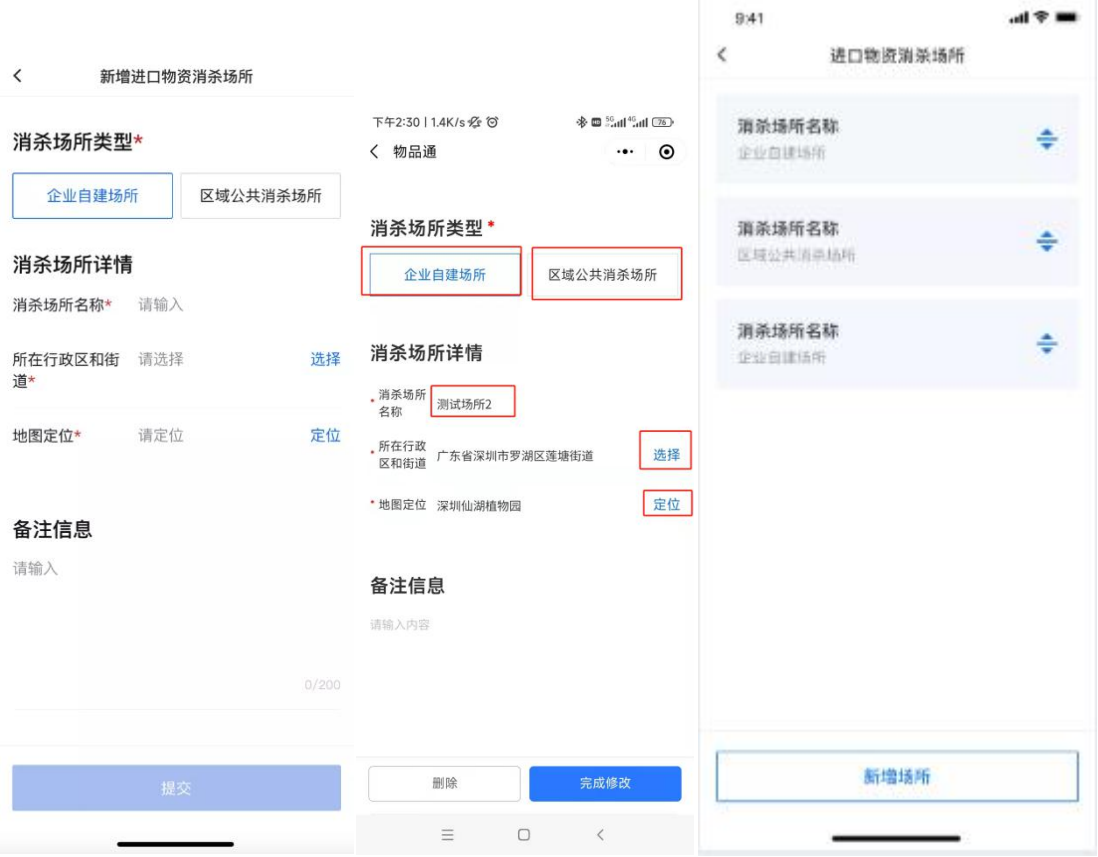

#### **1.5.3** 企业重点防疫标签

点击进入需更新类型数据栏"业业重点防疫标签",点击详情页 面可直接点击需调整的数据进行编辑;

(1)排序:直接通过排序符号进行位置调整;

(2)修改:针对"数据详情页"数据,可直接点击需调整的数据 进行编辑;

(2)删除:进入"数据详情页",可点击左下角【删除】,剔除 已填报数据。

(修改防疫通标签可新增或关闭,直接打开或关闭标签类别即可。)

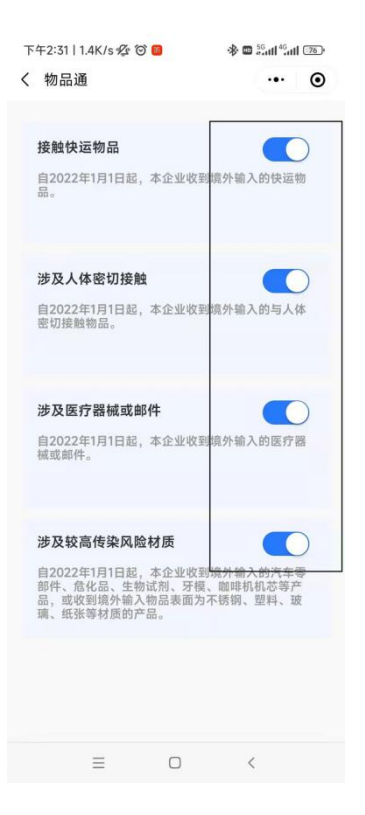

### **1.6 快件上报**

当前企业属于【医疗器械义齿类进口企业】时,若没选择过企业 类型,会有企业类型选择的选择框,选择企业类型"医药器械生产企 业、医药器械经营企业、医药器械生产企业+医药器械经营企业"其 中一种,信息无误后点击【确定】。

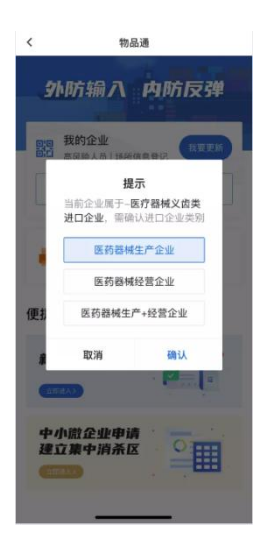

#### **1.6.1** 快件信息填写

物品通页面点击【进口上报】;

(1)通过直接境外输入的货物选择供应商直接供应,填写"运输信 息(有条码的情况可扫条形码),进口信息(产品类别、进口口岸、 进口日期、起运国家/地区)相关接触人员、消杀场所、联系人信息 (联系人姓名、联系方式)"。

承诺工作指引,确认信息无误后,选择【正式上报】,信息填写 不完整,选择【暂存】。

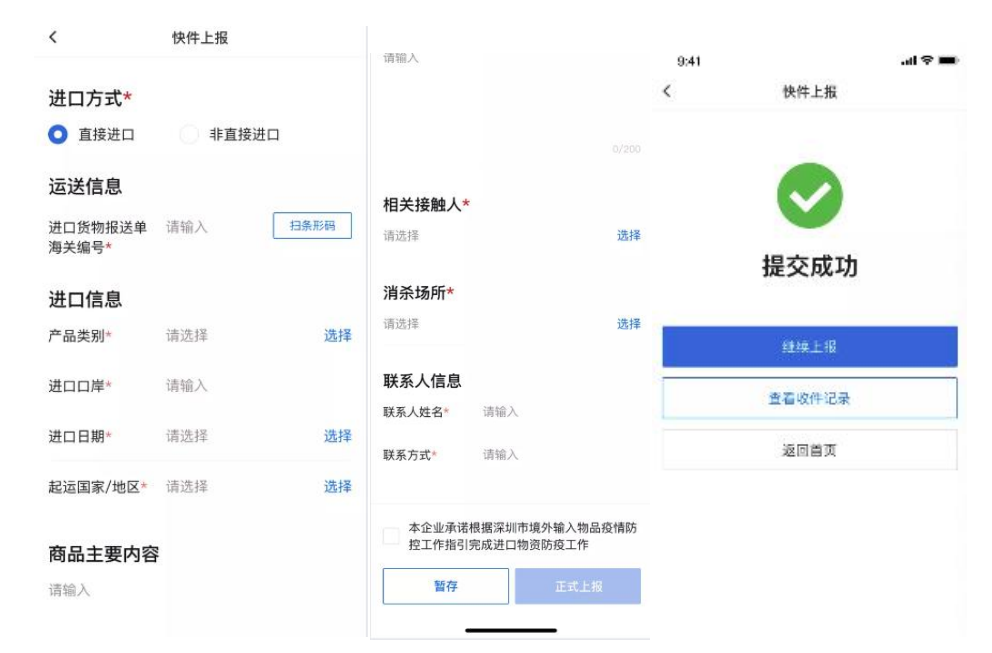

(2)从国内供应商购入境外货物选择非直接进口,填写"运输信息 (有条码的情况可扫条形码)供应商名称、进货日期,进口信息(产 品类别),相关接触人消毒场所、联系人信息(联系人姓名、联系方 式)"。

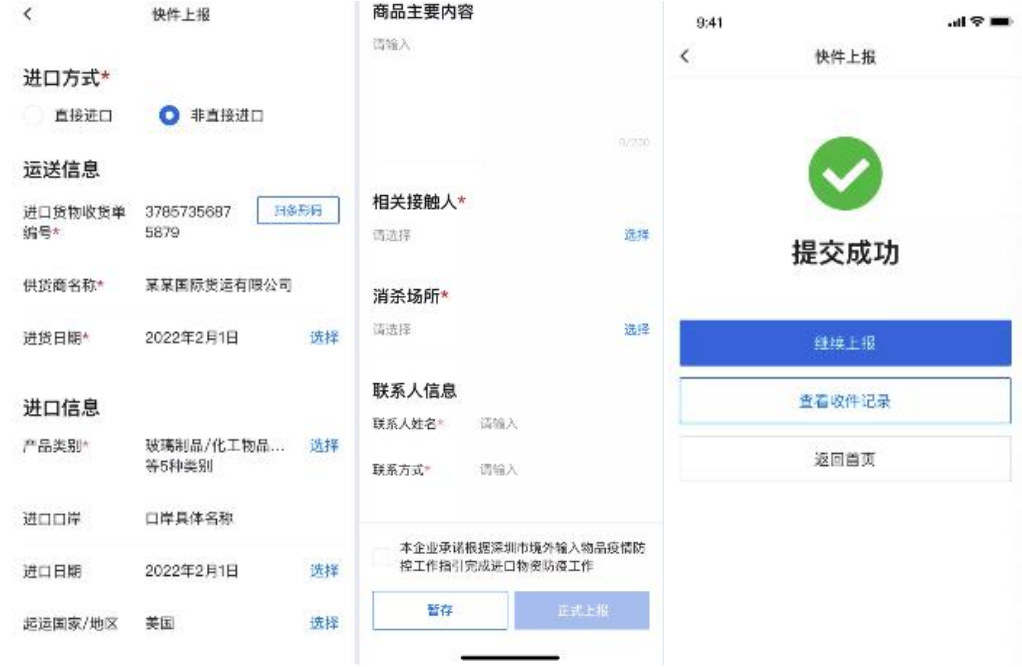

其他说明:当企业属于【医疗器械义齿类进口企业】时,正式上报前会有产品消杀 上报情况确认的选择框,若选择否,在上报有效期内,企业可以收件记录列表页或详情页进 行产品消杀上报。

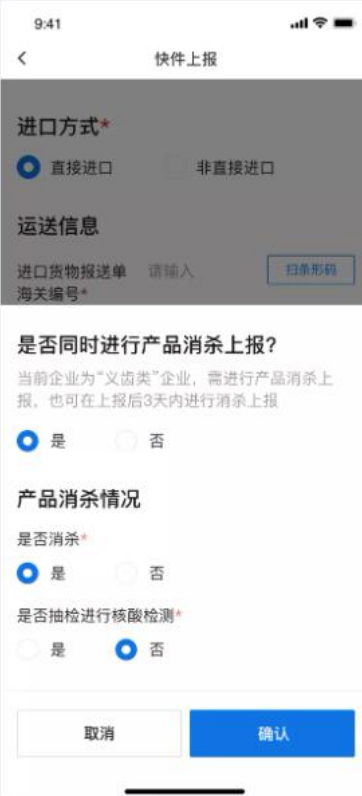

#### **1.7 收件记录**

### **1.7.1** 收件信息查看

方法一:物品通首页点击【收件记录】;

方法二:上报快件提交成功时点击【查看收件记录】;

(1)页面显示所有上报信息,①通过进口方式(全部、直接进口、 非直接进口)筛选,②上报状态(全部、已上报、待消杀上报),③ 更多筛选(上报日期、收货单/报关单号)快速筛选相关收件信息;

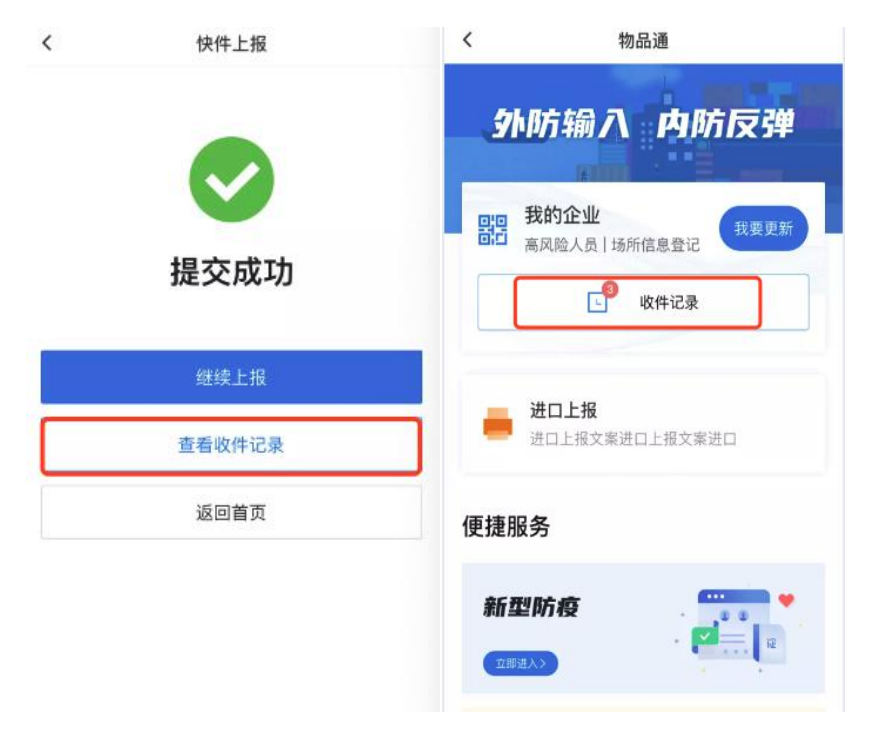

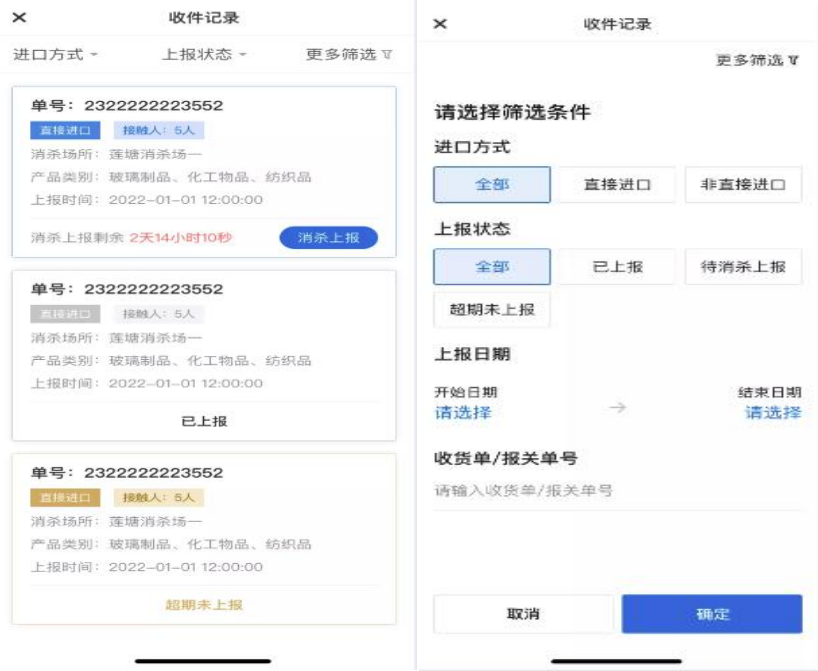

(2)详情页面可查看进口方式、运输信息、进口信息。

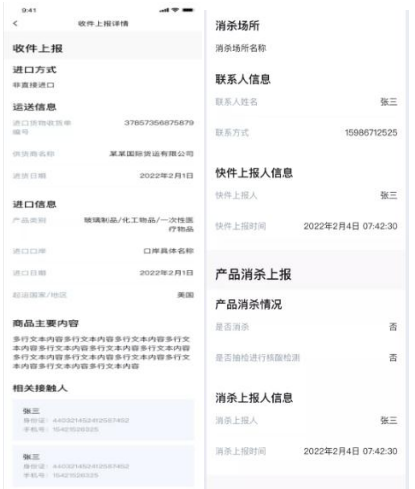

### **1.7.2** 产品消杀上报

当前企业属于【医疗器械义齿类进口企业】,且在上报有效期内 企业未进行产品消杀上报的收件记录,需要产品消杀上报。企业可在 收件记录列表或详情页进行消杀上报。

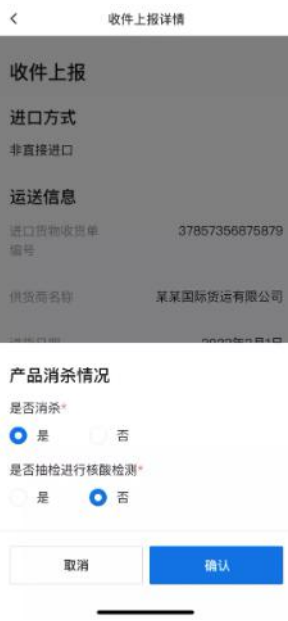

### **1.8 场所码**

### **1.8.1** 场所码管理

点击物品通我的企业二维码进入企业消杀场所码,可查看企业消 杀场所列表,。

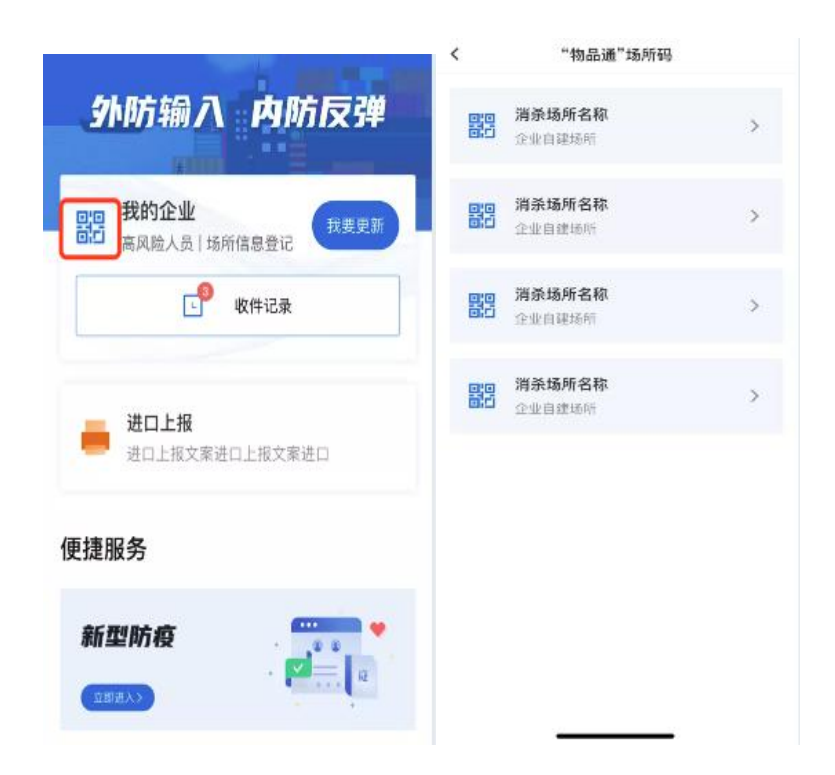

### **1.8.2** 保存场所码

点击进入可查看消杀场所类型、地点,以及可对场所码进行刷新、 保存操作。

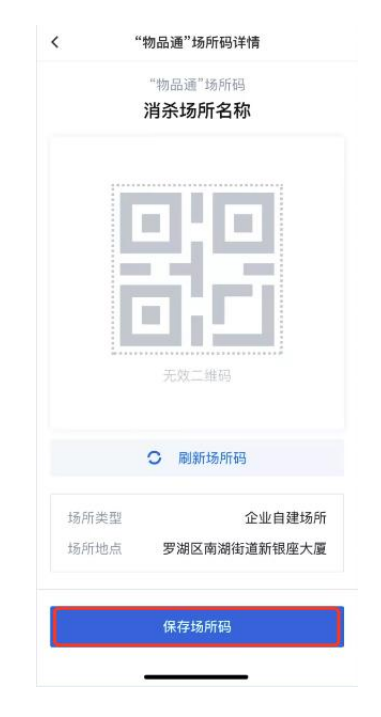

### **1.9 我的企业**

### **1.9.1** 进口企业类别更改

点击【我的企业】显示企业信息详情,点击进口企业类别进行更 改(医药器械生产企业、医药器械生产企业+医 药器械经营企业)

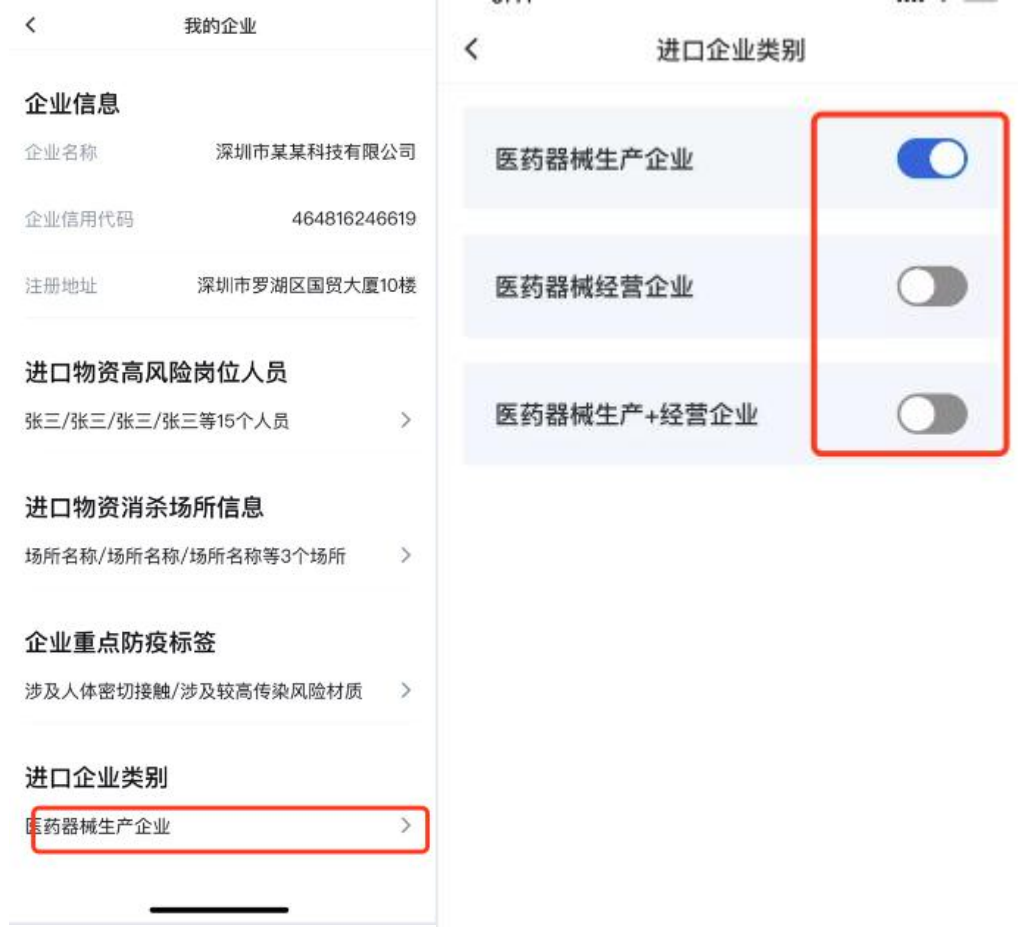

# **2.**常见问答

(一)企业通过"深 i 企"乱填写"物品通"防疫数据,是否有影响?

请企业按照实际情况进行填报,各生产经营单位违反防疫要求将依法 纳入企业信用记录,导致疫情传播、流行,给他人人身、财产造成损 害的,应当依法承担法律责任。

#### (二)如果"物品通"防疫数据填写有误,如何修改?

进入"进口物资防疫服务"后,点击"物品通"【我要更新】,点击 需修改的数据框,即可操作修改。

#### (三)是否什么身份都能申请"物品通"防疫信息申报?

"经办人"、"法定代表人"可对企业"物品通"防疫信息进行申报, 未经企业授权的个人用户暂无法提交申报,如属于"非法人"、"非 经办人",点击"物品通"防疫信息申报将提示"您的操作需要获得 企业办事权限才可进行"。

(四)我需要对多家企业的数据进行申报,如何更换企业申报操作? 用户登录后,点击右下角【我的】,进入个人界面后选择右上角【切 换】,可根据需求添加企业或切换办事企业。

(五)公司内"物品通"防疫信息申报工作,是否可安排不同人员申 报操作?

"物品通"防疫信息申报工作可授权给企业指定的一名或多名员工, 若企业曾填报过"物品通"防疫信息,公司其他经办人登录操作时, 系统将自动调取已填报数据。

(六)经办人和法人同时都对"物品通"防疫信息进行了申报,以谁 填报的信息为准?

经办人和法人均有权对"物品通"防疫信息进行申报,如多人对申报

信息进行了操作,将以最终更新数据为准。

(七)"物品通"防疫信息申报工作是哪个单位要求开展的? 根据深圳市新冠病毒肺炎疫情防控指挥办公室部署,为配合防疫工作 有序开展,市政府联合多部门对境外输入物品进行数据化管控。

(八)哪些企业要填报"物品通"防疫信息?

境外输入物品的生产经营单位,均需填报"物品通"防疫信息。

(九)用户操作"物品通"遇到各类问题,可拨打哪个咨询电话?

人工客服热线:0755-27038037

工作日:09:00-19:00

节假日:09:00-18:00